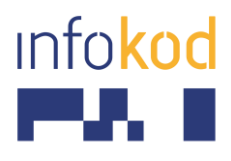

Info-Kod d.o.o., PE: Cesta v Gorice 34a Ljubljana 1000, Slovenija T: +386 1 256 24 99 F: +386 1 256 24 98 E: info@info-kod.si www.info-kod.si

> Za tehnično podporo ali pomoč pokličite 090-6009

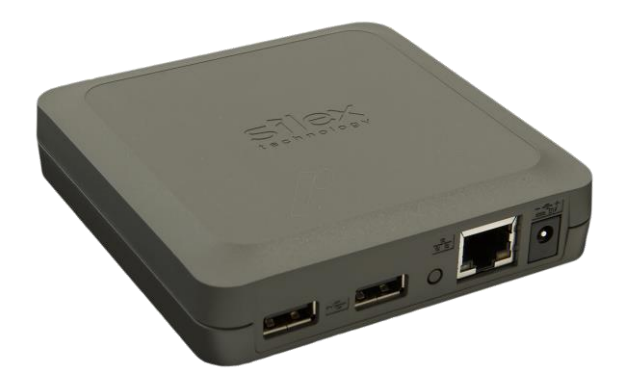

# Tiskalniški strežnik **Silex DS-510** Navodila za namestitev

Več informacij: http://bit.ly/silex\_DS-510

Vprašanja? Kontaktirajte naše strokovnjake

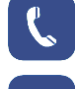

090-6009

servis@info-kod.si

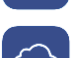

[http://www.info-kod.si](http://www.info-kod.si/)

Ponedeljek – Petek od 9:00 do 15:00

When you want to configure the IP address manually or you are not sure if there is the DHCP server on your network, move on to  $\blacksquare$ .

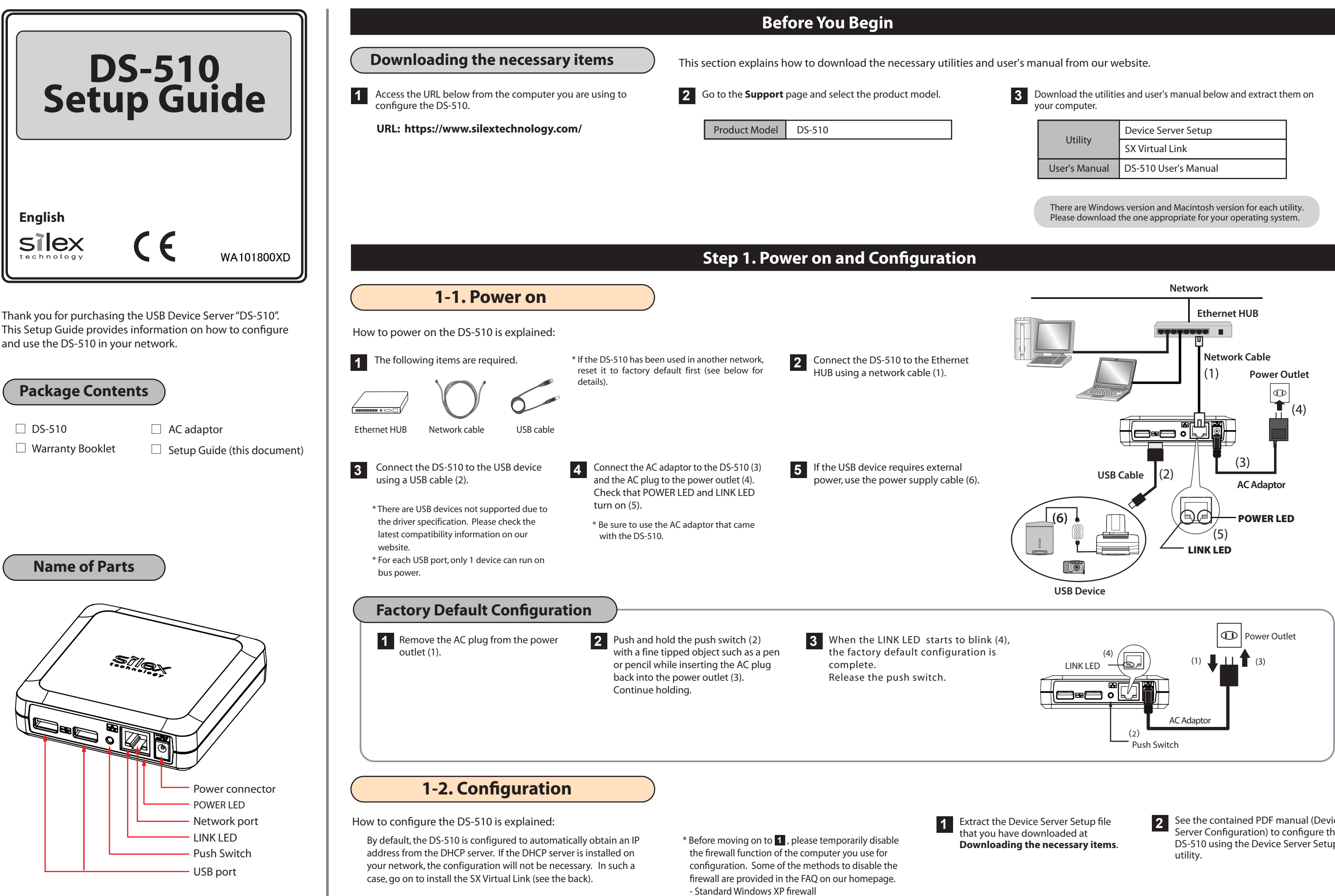

 See the contained PDF manual (Device Server Configuration) to configure the DS-510 using the Device Server Setup

- Commercial security software's firewall function

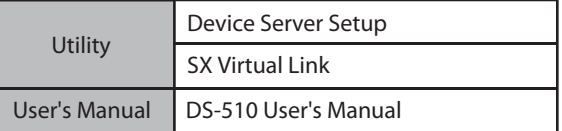

The SX Virtual Link is the software program to make a communication between your computer and the USB devices connected to the device server. To use the USB devices over the network, you have to connect to or disconnect from it using the SX Virtual Link.

> Click the application icon ( $\bigcirc$ ) in the task tray or click **Start** - **(All) Programs** - **SX Virtual Link** - **SX Virtual Link**.

Click the application icon ( $\bigcirc$ ) in the Dock or click **Macintosh HD** - **Applications** - **SX Virtual Link**.

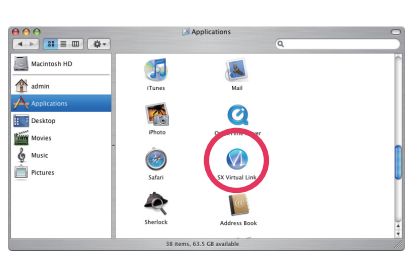

**Starting the SX Virtual Link**

To install the driver, refer to the operating manual that came with the USB device, or follow the instructions on the screen displayed after clicking the **Connect** button in the SX Virtual Link.

2 The Plug and Play function automatically creates an appropriate environment to use the selected device.

When you have finished using the USB device, disconnect the device by selecting it and clicking the **Disconnect** button ( $\bullet$ ).

- The USB device can be connected when the status icon  $[$   $]$  is displayed.
- \* The USB device can also be connected by selecting and double-clicking it on the SX Virtual Link.
- \* If a device server is not displayed on a list, please click the **Refresh** button ( $\phi$ )
- \* Do not unplug the USB cable or network cable, or click the **Disconnect** button ( **1**) on the SX Virtual Link while the USB device is in use.

<sup>\*</sup> Only one device can be connected at a time. When the USB device is in use by another computer, the status icon  $[\bigoplus]$  is displayed, which means that the USB device is not available now.

The USB device will be ready to use once the status icon has changed to  $[$   $\bullet$  ]. See the operating manual that came with your USB device for how to use it.

Click the Help button  $($   $\cdot$   $)$  and select **Help** from the menu displayed.

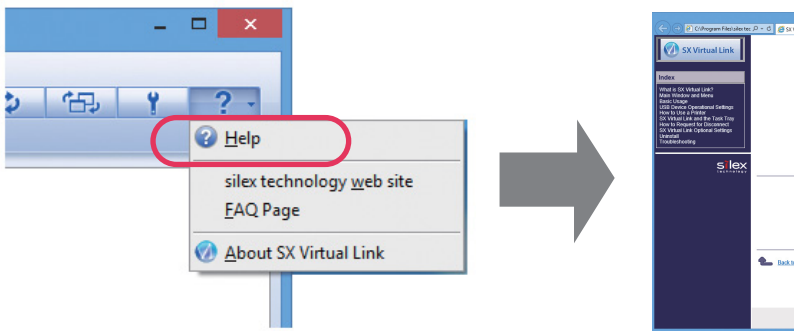

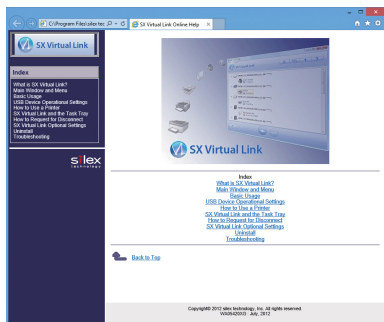

\* The USB device can also be disconnected by selecting and double-clicking it on the SX Virtual Link.

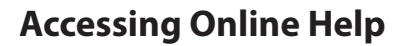

### **Disconnecting the USB devices**

If the SX Virtual Link is not installed to your computer, install it by following the instructions in this section.

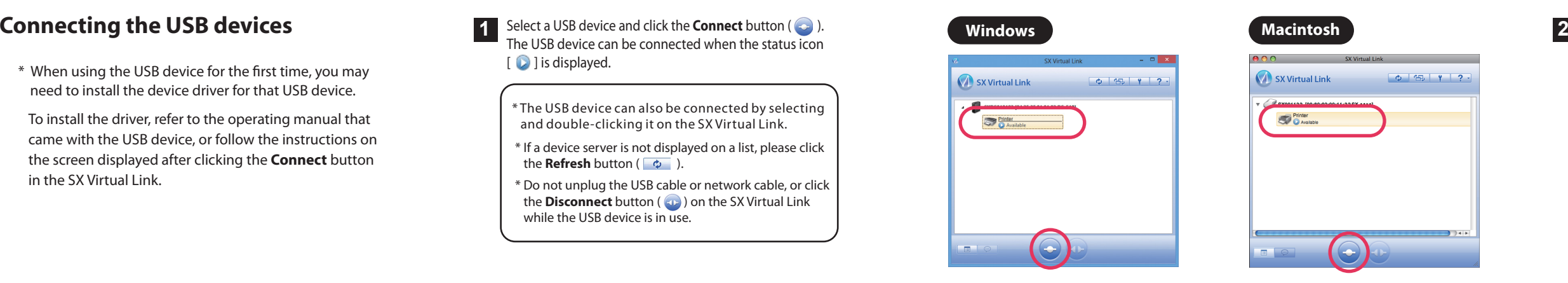

at **Downloading the necessary items**.

Extract the SX Virtual Link file that you have downloaded **1** See the contained PDF manual (SX Virtual Link Installation) to install the SX Virtual Link.

**2**

The SX Virtual Link installer will restart your computer after it is installed. Make sure that you finished all software programs on your computer before starting the installation.

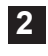

\* When using the USB device for the first time, you may need to install the device driver for that USB device.

> **USA : silex technology america, Inc.** E-mail : support@silexamerica.com URL : https://www.silextechnology.com/ Phone : +1-657-218-5199

**Europe : silex technology europe GmbH** E-mail : support@silexeurope.com URL : https://www.silextechnology.com/ Phone : +49 -2154-88967-0

**Customer Support**

### **Windows**

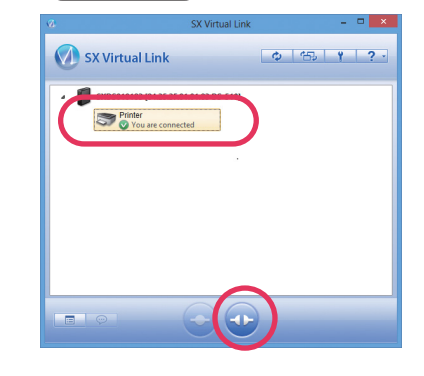

### **Macintosh**

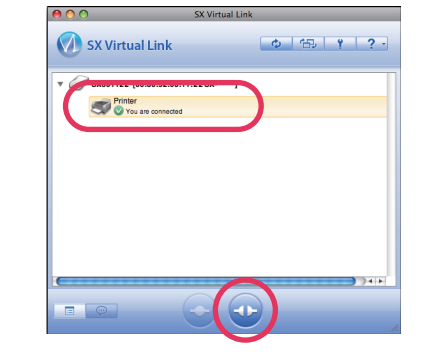

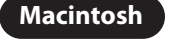

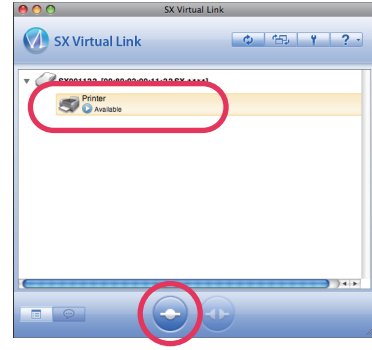

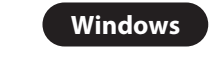

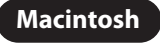

## **2-1. Installing the SX Virtual Link**

### **2-2. Basic Use of the SX Virtual Link**